# **OPERATING THE PROWISE SCREEN**

This manual describes how to control the education rooms equipped with a Prowise screen.

# STEP 1 – POWER ON THE SYSTEM

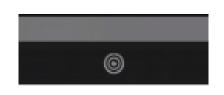

To start the Prowise screen, press the POWER button, which is located at the center bottom of the screen.

Note that some models have a different, bigger button as showed in the picture.

### **STEP 2 – CHOOSE YOUR SOURCE**

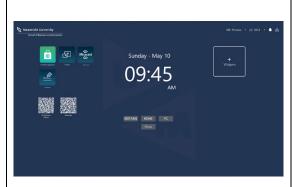

By default, the screens will start up to the main screen. You can select the preferred source at the center of the screen.

At the left hand side, there is a menu with additional options (e.g. volume control). This menu can be moved in or out by pressing the **3-DROTTED** button.

By pressing the **HOME** button, you will go back to the main screen.

# STEP 3 – USE THE BOARD

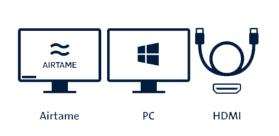

#### Airtame

Follow the on screen instructions to wirelessly connect your device, or visit www.umpresent.nl.

#### PC

Use your UM credentials to login.

## **HDMI**

Connect your own device with a HDMI cable. Note that you need to bring your own HDMI cable.